196V4L

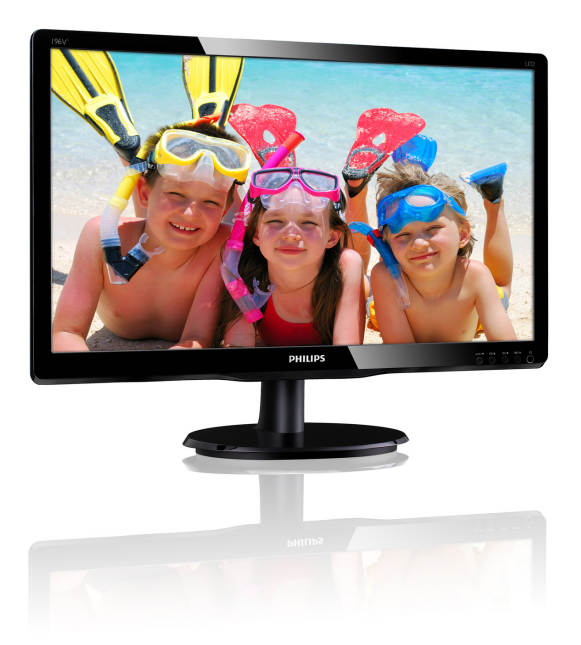

# www.philips.com/welcome

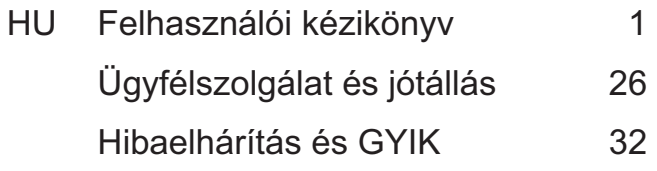

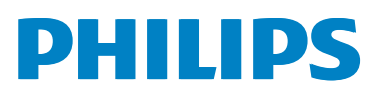

# Tartalomjegyzék

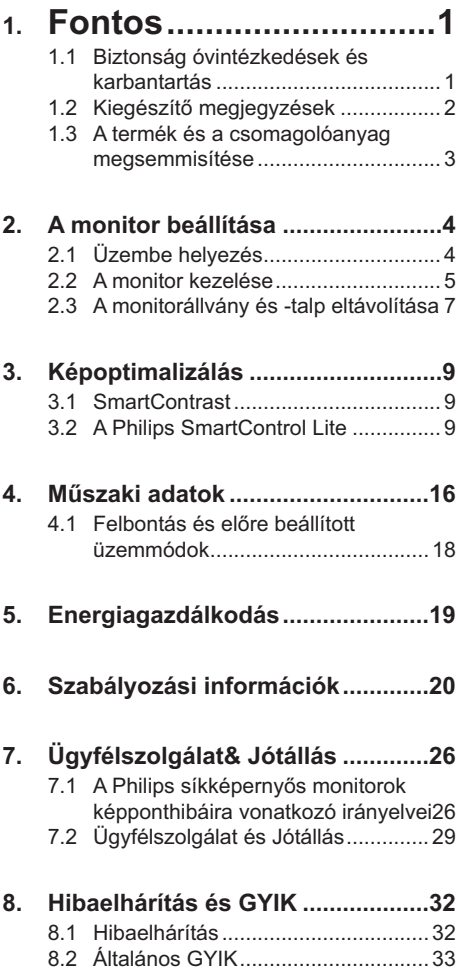

## 1. Fontos

Ez az elektronikus felhasználói kézikönyv mindenkinek szól, aki a Philips monitort használja. A monitor használata előtt szánjon időt e felhasználói kézikönyv elolvasására. A kézikönyv fontos információkat és megjegyzéseket tartalmaz a monitor kezeléséről

Ez a Philips garancia akkor érvényes, ha a készüléket rendeltetésének megfelelő célra használták a használati utasításnak megfelelően, és a tulajdonos bemutatja az eredeti számlát vagy készpénzes nyugtát, amelyen szerepel a vásárlás dátuma, a forgalmazó és a típus neve és a készülék gyártási száma.

## 1.1 Biztonság óvintézkedések és karbantartás

### <sup>1</sup> Figyelmeztetések

A jelen dokumentációtól eltérő eljárások használata áramütést, elektromos és/vagy mechanikai veszélyeket okozhat.

Olvassa el és kövesse ezeket az utasításokat. amikor a monitort beköti és használja:

### Működés közben

- Tartsa a monitort távol a közvetlen napfénytől, az igen erős fényforrásoktól és egyéb hőforrásoktól. Az ilyen környezetnek való kitétel a monitor elszíneződését és rongálódását eredményezheti.
- Távolítsa el a monitor közeléből az olyan tárgyakat, amelyek a szellőzőnyílásokba eshetnek, illetve megakadályozhatják a monitor elektronikus alkatrészeinek megfelelő szellőzését.
- Ne zária el a káva szellőzőnvílásait.
- A monitor elhelyezése előtt győződjön meg arról, hogy a tápkábel és a konnektor könnven elérhetőek.
- Ha a monitort a hálózati, illetve az egyenáramú tápkábel kihúzásával kapcsolja ki, a megfelelő működés érdekében várjon 6 másodpercig, mielőtt

újra csatlakoztatná a hálózati, illetve az egyenáramú tápkábelt.

- Kizárólag a Philips által jóváhagyott hálózati tápkábelt használja. Ha a csomagolás esetleg nem tartalmazza a hálózati tápkábelt, kérjük lépjen kapcsolatba a helyi márkaszervizzel. (Forduljon a Fogyasztói Információs Központ Ügyfélszolgálatához)
- Ne teqye ki a monitort erős rezgésnek vagy ütődésnek működés közben.
- A monitort ne üsse meg vagy eitse le működés, illetve szállítás közben.

### **Karbantartás**

- Hogy megóvja a monitort az esetleges sérüléstől, ne nyomja erősen az LCD panel felületét. A monitor mozgatása közben az emeléshez mindig a keretet fogja meg. Soha ne emelje fel a monitort úgy, hogy az LCD panelra teszi a kezét vagy ujját.
- Húzza ki a monitor tápkábelét, ha hosszabb ideig nem fogia használni.
- Húzza ki a monitor tápkábelét, ha kissé nedves kendővel kell megtisztítania. A képernyő felületét száraz ruhával le lehet törölni, ha a tápfeszültség ki van kapcsolva. Azonban soha ne használjon szerves oldószereket, mint például alkoholt vagy ammónia alapú folyadékokat a monitor tisztítására.
- Az áramütés és a készülék maradandó károsodásának kockázatát elkerülendő. ne teqye ki a monitor por, eső, víz, illetve túlzottan nedves környezet hatásának.
- Ha a monitorra folyadék kerül, azonnal törölje le száraz kendővel.
- Ha a monitor belsejébe idegen anyag vagy víz jut. kériük azonnal áramtalanítsa és húzza ki a hálózat tápkábelt. Ezután távolítsa el az idegen anyagot, illetve vizet. majd szállítsa a monitort a márkaszervizbe.
- Ne tárolja vagy használja a monitort hő, közvetlen napfény, vagy rendkívül hideg hatásának kitett helyen.
- A monitor legjobb teljesítményének fenntartása és minél hosszabb élettartama érdekében, kérjük, olyan helyen használja a monitort, amely az alábbi hőmérsékletés páratartalom-tartományba esik.

### 1. Fontos

- -Hőmérséklet: 0-40°C 32-95°F
- -Páratartalom: 20-80% relatív náratartalom

# **Fontos tájékoztatás a képbeégéssel/**

**• Mindig aktiváljon egy mozgó képernyővédő** programot, ha a monitort őrizetlenül hagyja. Mindig aktiváljon egy rendszeres képfrissítő alkalmazást, ha a monitor mozdulatlan tartalmat jelenít meg. Ha az LCD-monitor hosszú ideig állóképet vagy mozdulatlan tartalmat jelenít meg, a kép "beéghet", amit "utóképnek", illetve "szellemképnek" is neveznek.

A "beégés", "utókép", vagy "szellemkép" jól ismert jelenség az LCD panel technológiában. Az esetek többségében a "beégett" kép, "utókép" vagy "szellemkép" folyamatosan eltűnik egy adott idő elteltével, ha kikapcsolják a monitort.

**Képernyővédő vagy rendszeres képfrissítő** alkalmazás aktiválásának mellőzése esetén a súlyos "beégés", "utókép", vagy "szellemkép" tünetei nem szűnnek meg, és nem javíthatók. Ilyen kárra nem vonatkozik a garancia.

### Szerviz

- **Szerviz** A készülékházat kizárólag a szerviz szakképzett munkatársai nyithatják ki.
- -Amennyiben javításhoz, illetve összeszereléshez szükséges dokumentumra van szüksége, kérjük lépjen kapcsolatba a helyi márkaszervizzel. (Lásd a "Fogyasztói Információs Központ" című fejezetet)
- -A szállítással kapcsolatos információkért lásd a "Műszaki adatok" című fejezetet.
- -Soha ne hagyja a monitort közvetlen napfényben álló gépkocsiban/ csomagtartóban.

Lépjen kapcsolatba szerviztechnikussal, ha a monitor nem működik megfelelően, illetve ha nem biztos arról, hogy milyen eljárást kövessen, ha betartották a Kézikönyv kezelési utasításait.

### 1.2 *1.2 1.2 1.2 1.12 3.12 3.12 1.2 1.12* **1.12 1.12 1.12 1.12 1.12 1.12 1.12 1.12 1.12 1.12 1.12 1.12 1.12 1.12 1.12 1.12 1.12 1.12 1.12 1.12 1.12 1.12 1.1** 1.2 Kiegészítő megjegyzések

A következő alfejezetek az egyes nemzeti konvenciókat tartalmazzák, melyeket figyelembe kell venni a terméknél.

### figvelmeztetések Megjegyzések, figyelemfelhívások, **\$**

**Ebben a kézikönyvben a szövegblokkok mellett** ikonok találhatók, és a szöveg félkövér vagy dőlt betűvel is kinvomtatható. Ezek a blokkok bizonyos megjegyzéseket, felhívásokat vagy figyelmeztetéseket tartalmaznak. Ezek a következőek<sup>.</sup>

Ez az ikon fontos információkat és tippeket jelöl, amelyek segítségével hatékonyabban tudja használni számítógépét.

Ez az ikon olyan információt jelez, mely segítségével elkerülheti az esetleges hardverkárosodást vagy adatvesztést.

 **Figyelem** Ez az ikon veszélyhelyzetre hívja fel a figyelmet, és segítséget nyújt abban, hogy hogyan kerülje el a problémát.

Néhány figyelmeztetés más formában is megjelenhet, és lehetséges, hogy nem kísérik őket ikonok. Ilyen esettekben a figyelmeztetés speciális formátumát kötelezően jelezzük.

## 1.3 A termék és a csomagolóanyag megsemmisítése

### Elektromos és elektronikus berendezések hulladékai (WEEE)

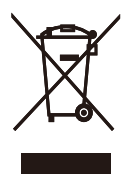

This marking on the product or on its packaging illustrates that, under European Directive 2002/96/EC governing used electrical and electronic appliances, this product may not be disposed of with normal household waste. You are responsible for disposal of this equipment through a designated waste electrical and electronic equipment collection. To determine the locations for dropping off such waste electrical and electronic, contact your local government office, the waste disposal organization that serves your household or the store at which you purchased the product.

Your new monitor contains materials that can be recycled and reused. Specialized companies can recycle your product to increase the amount of reusable materials and to minimize the amount to be disposed of.

All redundant packing material has been omitted. We have done our utmost to make the packaging easily separable into mono materials.

Please find out about the local regulations on how to dispose of your old monitor and packing from your sales representative.

### Taking back/Recycling Information for Customers

Philips establishes technically and economically viable objectives to optimize the environmental performance of the organization's product, service and activities.

From the planning, design and production stages, Philips emphasizes the important of making products that can easily be recycled. At Philips, end-of-life management primarily entails participation innational take-back initiatives and recycling programs whenever possible, preferably in cooperation with competitors, which recycle all materials (products and related packaging material) in accordance with all Environmental Laws and taking back program with the contractor company.

Your display is manufactured with high quality materials and components which can be recycled and reused.

To learn more about our recycling program please visit

http://www.philips.com/sites/philipsglobal/ about/sustainability/ourenvironment/ productrecyclingservices.page

# **2. A monitor beállítása**

## **2.1 Üzembe helyezés**

### **1** A csomag tartalma

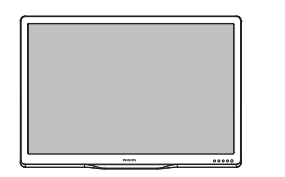

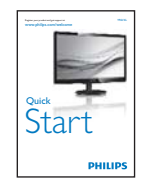

Monitor

 $\int$ 

 $\frac{1}{2}$ .<br>Sebagai

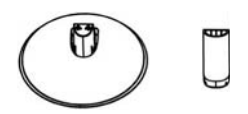

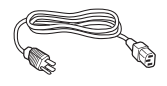

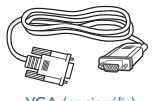

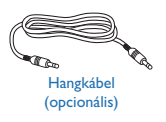

VGA (opcionális) DVI (opcionális) DVI (opcionális)

- 1. Helyezze a monitort a kijelzőpanellel lefelé egy puha és sima felületre, ügyelve arra, nehogy megkarcolódjon vagy megsérüljön a kijelzőpanel.
- 2. Illessze a talp oszlopát a moitorhoz, amíg a helyére nem kattan.

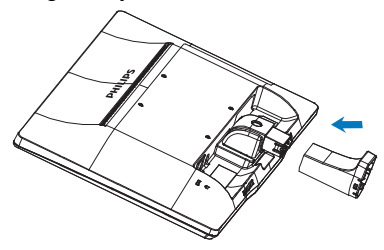

3. Mindkét kézzel fogja meg a monitortalpat és határozott mozdulattal illessze a talpat az oszlopba.

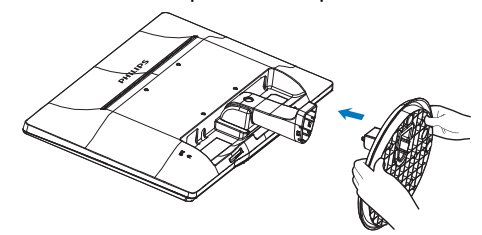

### 2. A monitor beállítása

### 3 Csatlakoztatás a PC-hez

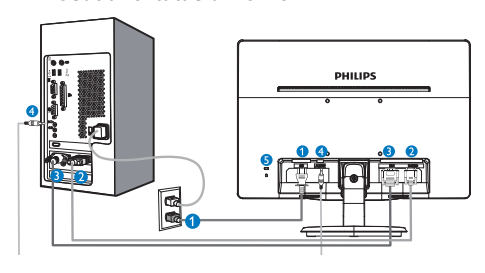

- Tápfeszültség bemenet
- **2** VGA bemenet
- **O** DVI-D bemenet (csak bizonyos típusokon elérhető)
- Audió bemenet (csak bizonyos típusokon elérhető)
- **6** Kensington lopásgátló zár

- z *camant zumbe a számítógéphez*<br>1. Csatlakoztassa szorosan a hálózati tápkábelt a monitor hátulján lévő aljzathoz.
- 2. Kapcsolják ki a számítógépet, és húzzák ki csatlakozóját az áramforrásból.
- 3. Csatlakoztassa a monitor jelkábelét a számítógép hátulján lévő videócsatlakozóhoz.
- 4. Csatlakoztassa számítógépét és monitoriát egy közeli aljzatba.
- 5. Kapcsolja be a számítógépet és a monitort. Ha a monitor képet jelenít meg, a telepítés kész.

## 2.2 A monitor kezelése

**Elölnézeti termékleírás** 

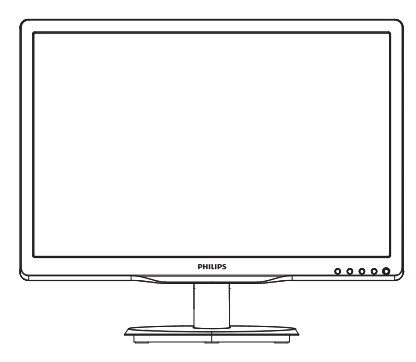

196V4LA típus:

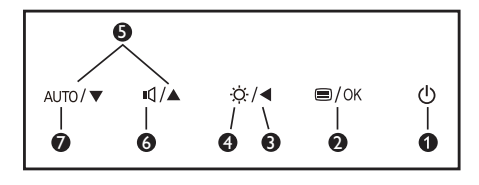

196V4L típus:

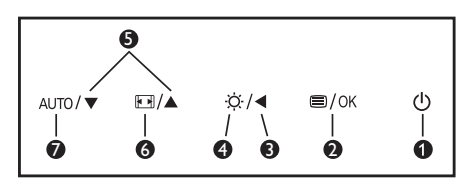

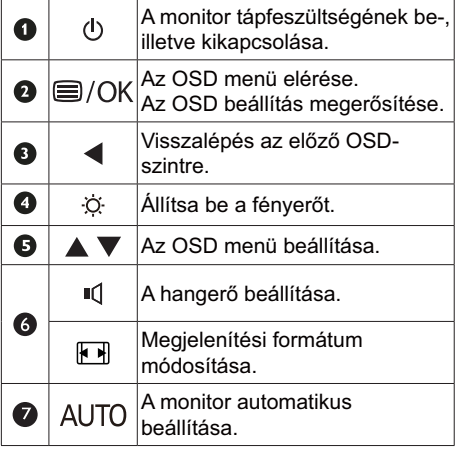

# **Screen Disnlay - OSDI2**

**Fire the Lippan Construction Constraint Construction**<br>
Valamennyi Philips LCD monitor rendelkezik képernyőn megjelenő (On-Screen Display - OSD) menüvel. Lehetővé teszi a végfelhasználó számára a képernyő teljesítményének beállítását, illetve a monitorok funkcióinak közvetlen kiválasztását a képernyőn megielenő utasítás-ablakban. Az alábbiakban látható egy felhasználóbarát képernyőn megjelenő kezelőfelület:

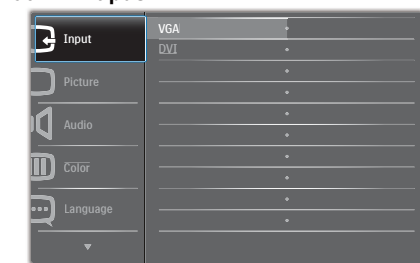

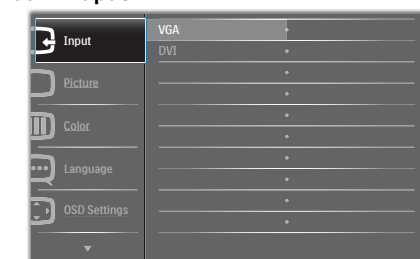

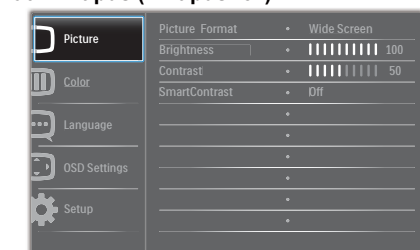

### Alapinformációk és egyszerű útmutatások<br>az iránvító billentvűkböz az irányító billentyűkhöz

**A** fenti OSD menüben megnyomhatja a

▼▲ gombokat a keret előlapján a kurzor

mozgatásához, vagy az OK gombot a választás, illetve módosítás megerősítéséhez.

### Az OSD menü

**Main menu Sub menu**

**Az OSD menü** !!>%Q+ általános szerkezeti felépítése. Ezt használhatja referenciának, amikor később szeretne módosításokat végezni.

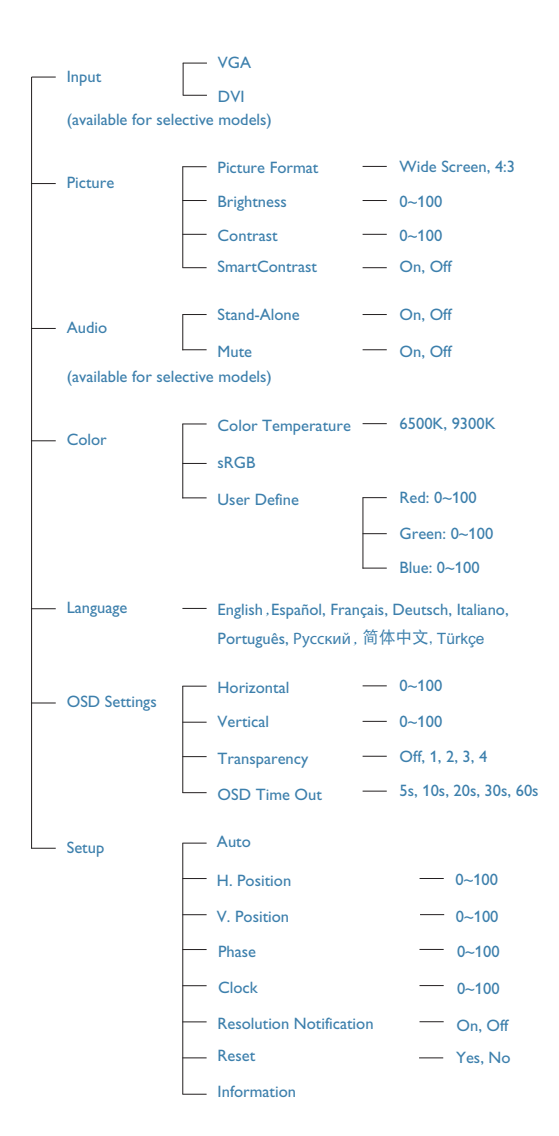

### 8 Felbontással kapcsolatos nyilatkozat

A monitor optimális teljesítményét saját felbontása, azaz 1366 x 768 képpont és 60 Hz képfrissítés mellett nyújtja. Ha a monitort ettől eltérő felbontás mellett kapcsolják be, figyelmeztető üzenet jelenik meg a képernyőn: Használja az 1366 x 768 képpont felbontást 60 Hz-es képfrissítés mellett a legjobb eredmény érdekében

A saját felbontásra vonatkozó figyelmeztetés kikapcsolható az OSD (On Screen Display) menü Setup (Beállítás) menütételében.

### 4 Fizikai funkció

### Dönthetőség

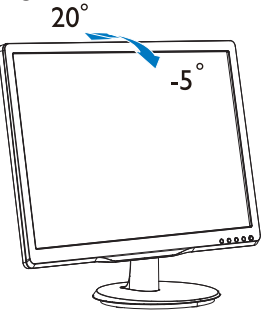

## 2.3 A monitorállvány és -talp eltávolítása

### 1 Az állvány eltávolítása

Mielőtt elkezdené szétszerelni a monitortalpat, kövesse az alábbi utasításokat, hogy elkerülje a megrongálódás és sérülés minden formáját.

1. Helyezze a monitort a kijelző panellel lefelé egy sima felületre, ügyelve arra, nehogy megkarcolódjon vagy megsérüljön a kijelzőpanel.

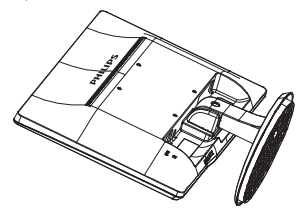

2. Nyomja meg a rögzítő füleket a talp eltávolításához a monitorállványról.

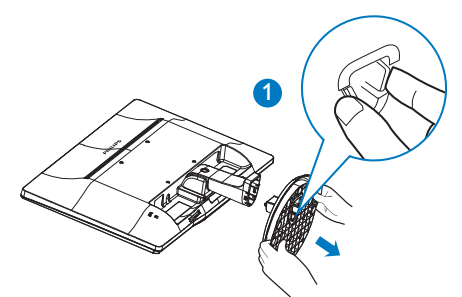

3. Nyomja meg a kioldó gombot a talp oszlopának leválasztásához.

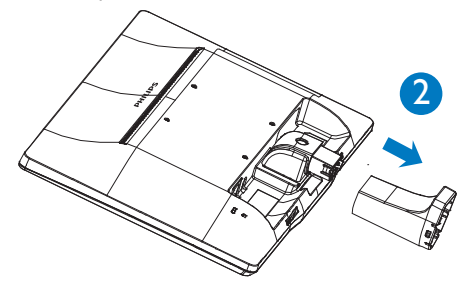

2. A monitor beállítása

## **O** Megjegyzés

Ez a monitor 100x100 mm-es VESA-<br>kompatibilis rögzítőfelületet tud fogadni.

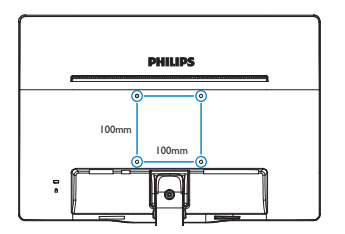

### 3.1 SmartContrast

### $\blacksquare$  Mi az?

Egyedülálló technológia, amely dinamikusan elemzi a megjelenített tartalmat, és automatikusan optimalizália a LCD monitor kontrasztarányát a képek maximális tisztasága és élvezete érdekében úgy, hogy fokozza a háttérvilágítást a tisztább, élesebb és fényesebb kép érdekében, illetve lejjebb veszi a háttérvilágítást a sötétebb hátterű képek tiszta megjelentése érdekében.

### 2 Miért van szükségem rá?

Minden tartalomtípushoz a lehető legtisztább és szemnek kényelmes kép. A SmartContrast dinamikusan szabályozza a kontrasztot és beállítja a háttérvilágítást a játékok és videoképek tiszta, éles és fényes, illetve az irodai munka szövegének tiszta, olvasható megjelenítése érdekében. A monitor energiafogyasztásának csökkentése költségmegtakaritást és a monitor megnövelt élettartamát eredményezi.

### <sup>3</sup> Hogyan működik?

Ha aktiválja a SmartContrast programot, valós időben elemzi a megjelenített tartalmat, és beállítja a színeket, illetve szabályozza a háttérvilágítás erejét. Ez a funkció dinamikusan javítja a kontrasztot, hogy videók nézegetése, illetve játék közben még jobban szórakozzon.

## 3.2 A Philips SmartControl Lite

A Philips új SmartControl Lite szoftvere segítségével monitoriát könnvedén vezérelheti egy könnyen használható, képernyőn megjelenő grafikus kezelőfelület által. A bonyolult beállítási folyamat már a múlté, mivel ez a felhasználóbarát szoftver végigvezeti Önt. amikor a felbontás finombeállítását. színkalibrálást, fázis/órajel beállításokat, RGB fehérpont beállítást stb. végez.

A gyors feldolgozás és válasz érdekében a legkorszerűbb technológiával felszerelt, a Windows 7-tel is kompatibilis, szembeszökő

animált ikon-alapú szoftver készen áll arra, hogy a Philips monitorokkal még jobb élményt nvúitson!

### 1 Üzembe helyezés

- Kövesse az utasításokat az üzembe helvezés elvégzéséhez.
- A telepítés befejezése után már elindíthatja a szoftvert.
- Ha később kívánja elindítani, kattintson az asztalon vagy az eszközsoron lévő parancsikonra.

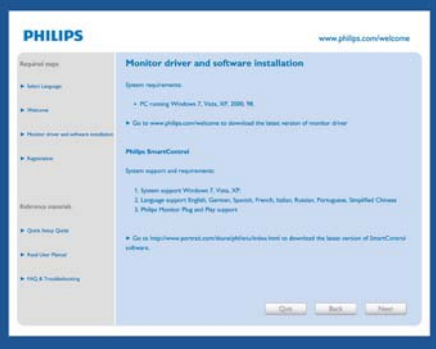

### Első indítás – Wizard (varázsló)

- A SmartControl Lite telepítését követő első alkalommal automatikusan elindítia az első indítási Wizard (varázslót).
- A varázsló végigyezeti a monitor beállításának lépésein.
- A Plug-in (Bővítmények) menüben később is elindíthatia a varázslót.
- További lehetőségek beállítására is van mód a varázsló nélkül, ha a Standard (Normál) panelba lép.

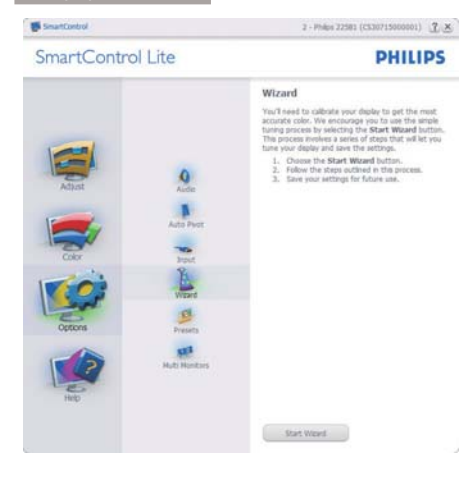

### 2 Indítás Standard (Normál) panellel:

### Adjust (Beállítás) menü:

- Az Adjust (Beállítás) menü lehetővé teszi a  $\ddot{\phantom{a}}$ Brightness (Fényerő), Contrast (Kontraszt), Focus (Fókusz), Position (Helyzet) és Resolution (Felbontás) elemek beállítását.
- Az utasítások követésével elvégezheti a  $\ddot{\phantom{a}}$ beállítást.
- A Cancel (Mégsem) lehetőséggel a  $\bullet$ felhasználó visszavonhatja az üzembe helyezés műveleteit.

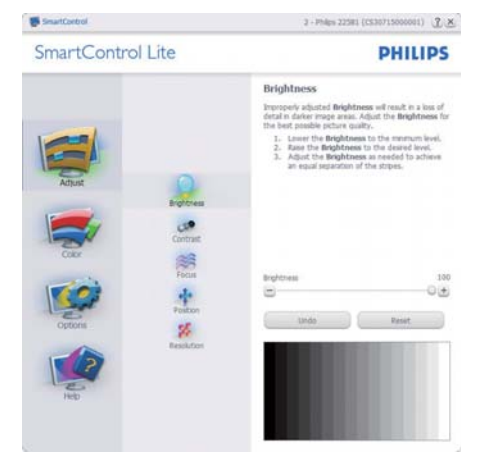

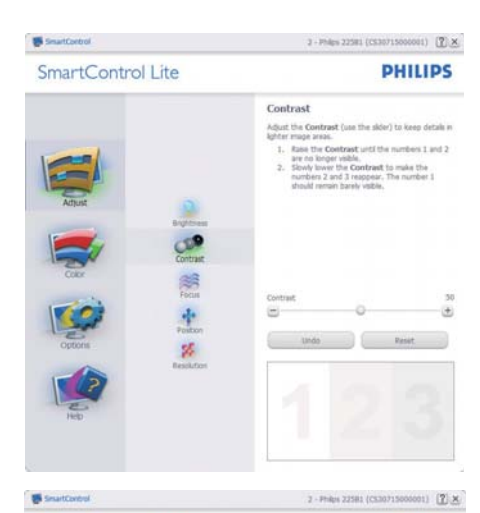

SmartControl Lite

**PHILIPS** 

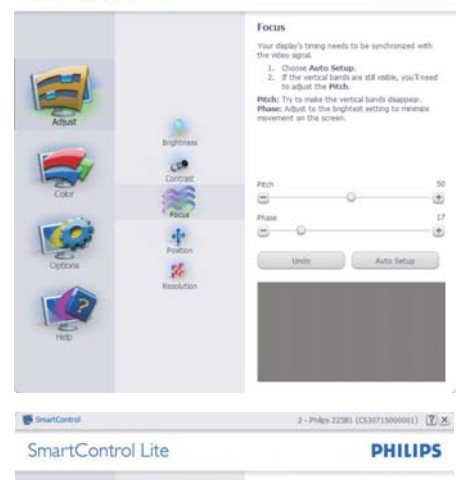

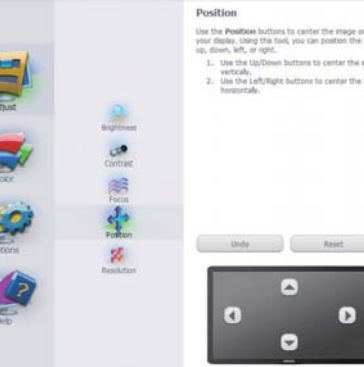

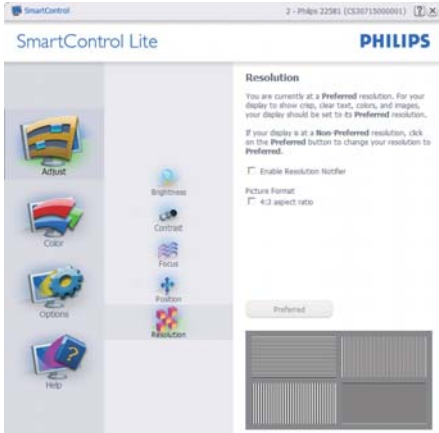

### Color (Szín) menü:

- A Color (Szín) menü lehetővé teszi az  $\bullet$ RGB, Black Level (Feketeszint), White Point (Fehérpont) és Color Calibration (Színkalibráció) elemek beállítását.
- Az utasítások követésével elvégezheti a  $\bullet$ beállítást.
- $\bullet$ Tekintse meg az alábbi táblázatot az Ön adatbevitelének megfelelő almenü elemeit illetően.
- Példa Color Calibration (színkalibrációra):

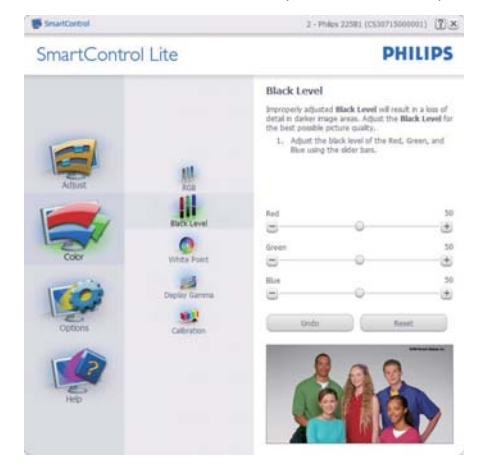

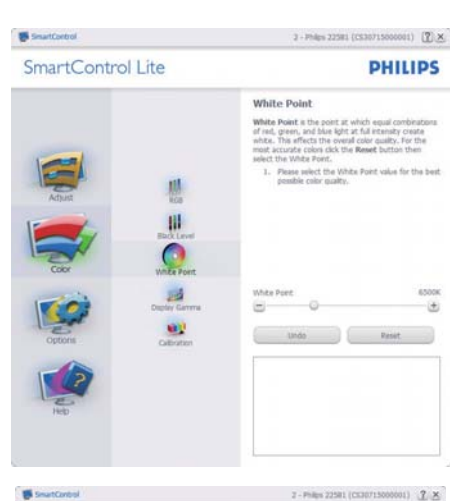

SmartControl Lite

**PHILIPS** 

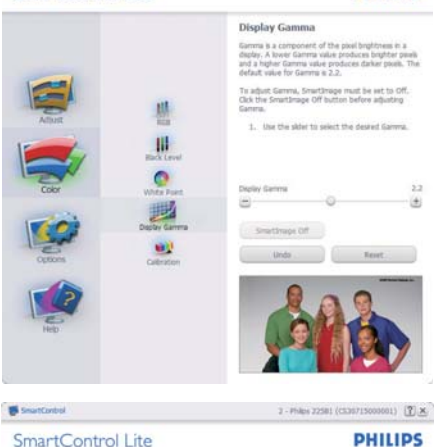

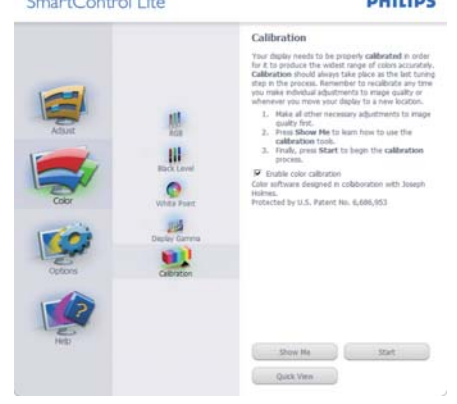

- 1. A "Show Me" (Mutasd meg)elindítia a színkalibráció oktatóprogramját.
- 2. Start elindítja a 6 lépésből álló színkalibrációs szekvenciát.
- 3. A Quick View (Gyorsnézet) betölti ez előtte/ utána képeket.
- 4. A Cancel (Mégse) gombra kattintya térhet vissza a Color (Szín) induló képernyőjére.
- 5. Enable color calibration (Színkalibráció engedélyezése) - alapértelmezésképpen be van kapcsolva. Ha nincs beielölve, nem teszi lehetővé a színkalibrációt és kiszürkíti a start és gyorsnézet gombokat.
- 6. Szabadalmi információkat kell tartalmaznia a kalibrációs képervnőnek.

### Első színkalibrációs képernyő:

- A Previous (Előző) gomb le van tiltva, amíg a második szín képernyőre nem lépett.
- A Next (Tovább) gombbal a következő képernyőre léphet (6 db beállító képernyő).
- Végül lépjen a File (Fájl) > Presets (Előre beállított) panelre.
- A Cancel (Mégsem) bezárja a felhasználói felületet és visszatér a plug in (bővítmények) oldalra.

### **Options (Opciók) >Preferences**

(Preferenciák) - Csak akkor aktív, ha kiválasztja a Preferences (Preferenciák) elemet az Options (Opciók) legördülő menüben. A DDC/CI funkcióval felszerelt, de nem támogatott megjelenítőn kizárólag a Help (Súgó) és Options (Opciók) fülek elérhetők.

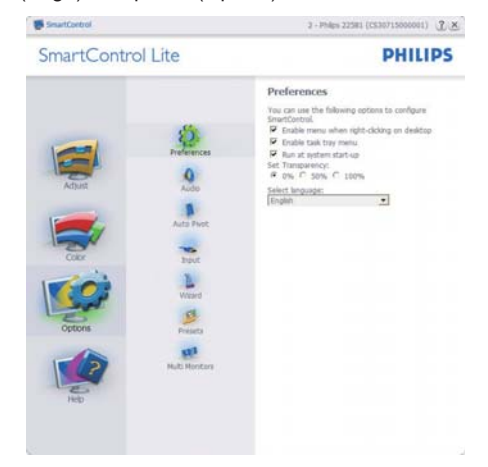

- Megjeleníti a jelenlegi preferenciabeállításokat
- A négyzet bejelölésével engedélyezni lehet a funkciót. A jelölőnégyzet kétállású.
- Az Enable Context Menu (Helyi menü engedélyezése) elem az asztalon alapértelmezésképpen (Be) értékre van állítva. Az Enable Context (Helyi menü engedélyezése) menün láthatóak a SmartControl Lite választható lehetőségei. úgymint a Select Preset (Előre beállított érték választása) és Tune Display (Megjelenítő hangolása) az asztal jobb kattintásra megjelenő, helyi menüjében. A Disabled (Letiltva) választásával eltávolíthatia a SmartControl Lite elemet a jobb kattintásra megjelenő, helyi menüből.
- Az Enable Task Tray menu (Tálcamenü engedélyezye) ikon alapértelmezésképpen (Be) értékre van állítva. Az Enable context menu (Helyi menü engedélyezése) megjeleníti a SmartControl Lite tálcamenüjét. A tálcaikonra végzett jobb kattintás megjeleníti a Help (Súgó), Technical Support (Műszaki támogatás) menülehetőségeit, Check for Update (Frissítés keresése), About (Névjegy) és Exit (Kilépés). Amikor az Enable task tray

menu (Tálcamenü engedélyezve) letiltva, a tálcaikonon csak az EXIT (Kilépés) elem látható.

- A Run at Startup (Futtatás indításkor) alapértelmezésképpen be van jelölve (Be). Letiltása esetén a SmartControl Lite nem indul rendszerindításkor és nem lesz a tálcán. A SmartControl Lite indítása csak az asztalon levő parancsikonról vagy a programfájlból lehetséges. Ha ez a négyzet nincs bejelölve (Letiltva), nem töltődik be egyik, indításkor futtatásra beállított érték sem.
- Enable transparency mode (Átlátszóság mód engedélyezése) (csak Windows 7, Vista és XP). Az alapértelmezett érték 0% áttetsző

Options (Opciók) >Input (Bemenet) - Csak akkor aktív, ha kiválasztja az Input (Bemenet) elemet az Options (Opciók) legördülő menüben. A DDC/CI funkcióval felszerelt, de nem támogatott megjelenítőn kizárólag a Help (Súgó) és Options (Opciók) fülek elérhetők. Az összes többi SmartControl Lite fül nem elérhető.

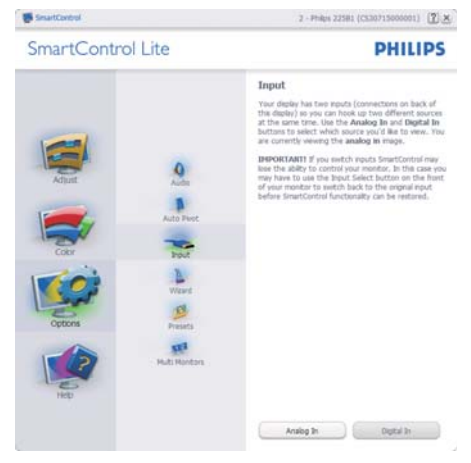

- Megjeleníti a Source (Forrás) utasítás panelt és a jelenlegi forrásbeállítást.
- Az egy bemenettel rendelkező megjelenítőkön ez a panel nem látható.

Options (Opciók) > Audio (Audió) - Csak akkor aktív, ha kiválasztia az Audio (Audió) elemet az Options (Opciók) legördülő menüben.

A DDC/CI funkcióval felszerelt, de nem támogatott megjelenítőn kizárólag a Help (Súgó) és Options (Opciók) fülek elérhetők.

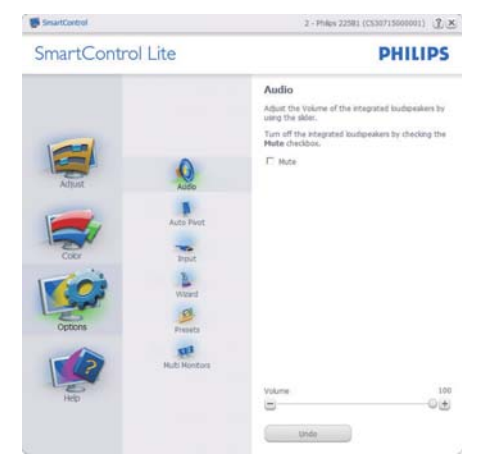

Help (Súgó) > User Manual (Felhasználói kézkönyv) - Csak akkor aktív, ha kiválasztja a User Manual (Felhasználói kézikönyv) elemet a Help (Súgó) legördülő menüben. A DDC/ CI funkcióval felszerelt, de nem támogatott megjelenítőn kizárólag a Help (Súgó) és Options (Opciók) fülek elérhetők.

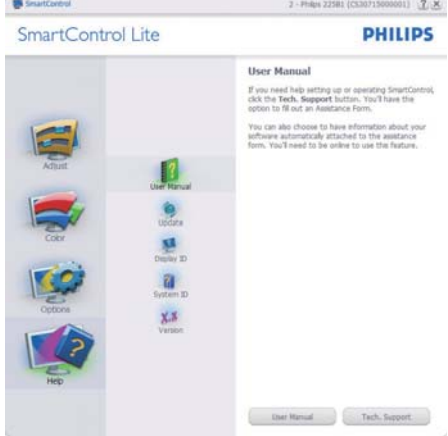

Help (Súgó) > Version (Verzió) - Csak akkor aktív, ha kiválasztia a Version (Verzió) elemet a Help (Súgó) legördülő menüben. A DDC/CI funkcióval felszerelt, de nem támogatott megjelenítőn kizárólag a Help (Súgó) és Options (Opciók) fülek elérhetők.

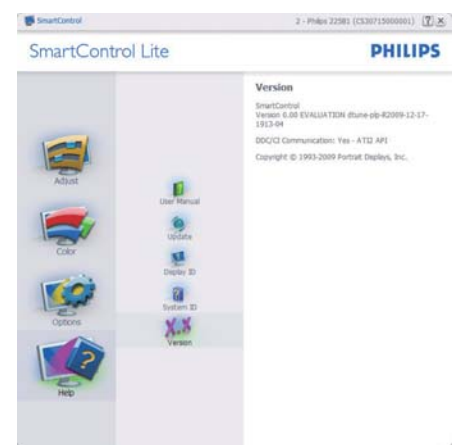

### Context Sensitive Menu (Helyi menü)

A Context Sensitive Menu (Helyi menü) alapértelmezett beállítása Enabled (Engedélyezett). Ha bejelölik az Enable Context Menu (Helyi menü engedélyezése) elemet az Options (Lehetőségek) > Preferences (Preferenciák) panelben, a menü látható lesz.

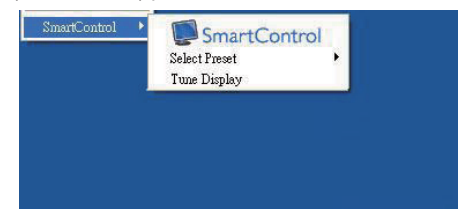

### A helyi menü három lehetőséget tartalmaz:

- SmartControl Lite Ha kiválasztják, látható az About (Névjegy) képernyő.
- Select Preset (Előre beállított érték választása) - Hierarchikus menüben mutatja a mentett beállításokat, amelyek azonnal használhatók. Pipa jel mutatja a jelenleg kiválasztott értéket. A legördülő menüből a Factory Preset (Gvári beállítás) is előhívható.
- Tune Display (Megjelenítő hangolása) -Megnyitja a SmartControl Lite vezérlőpultot.

### Tálcamenü engedélyezve

A tálcamenü megjeleníthető, ha a jobb egérgombbal a tálcán levő SmartControl Lite ikonra kattint. Bal kattintással elindíthatja az alkalmazást.

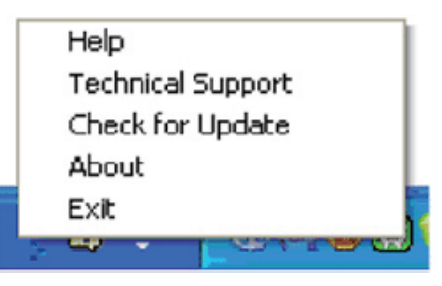

### A tálca öt elemet tartalmaz:

- Help (Súgó) A User Manual (Felhasználói útmutató) fájl elérése: Megnyitja a User Manual (Felhasználói útmutató) fájlt az alapértelmezett böngésző ablakában.
- Technical Support (Műszaki támogatás) megjeleníti a műszaki támogatási oldalt.
- Check for Update (Frissítés keresése) a felhasználót a PDI induló oldalra juttatja és ellenőrzi, hogy elérhető-e a felhasználó verziójánál újabb változat.
- About (Névjegy) Részletes hivatkozási információt jelenít meg a termékről, mint például termékverzió, kiadás verziója és terméknév.
- Exit (Kilépés) A SmartControl Lite. bezárása

A SmartControl Lite újbóli futtatásához jelölje ki a SmartControl Lite elemet a Program menüben, duplán kattintson a PC ikonra az asztalon, vagy indítsa újra a rendszert.

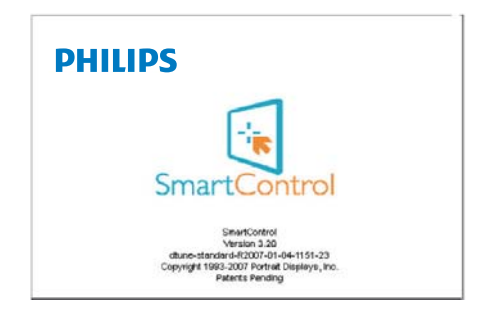

### Tálcamenü letiltva

Amikor a tálcamenü a preferenciák mappában le van tiltva, csak az EXIT (Kilépés) elem elérhető. Ahhoz, hogy teljesen eltávolítsa a SmartControl Lite elemet a tálcáról, tiltsa le a Run at Startup (Futtatás indításkor) elemet az Options (Lehetőségek) > Preferences (Preferenciák) menüben.

# 4. Műszaki adatok

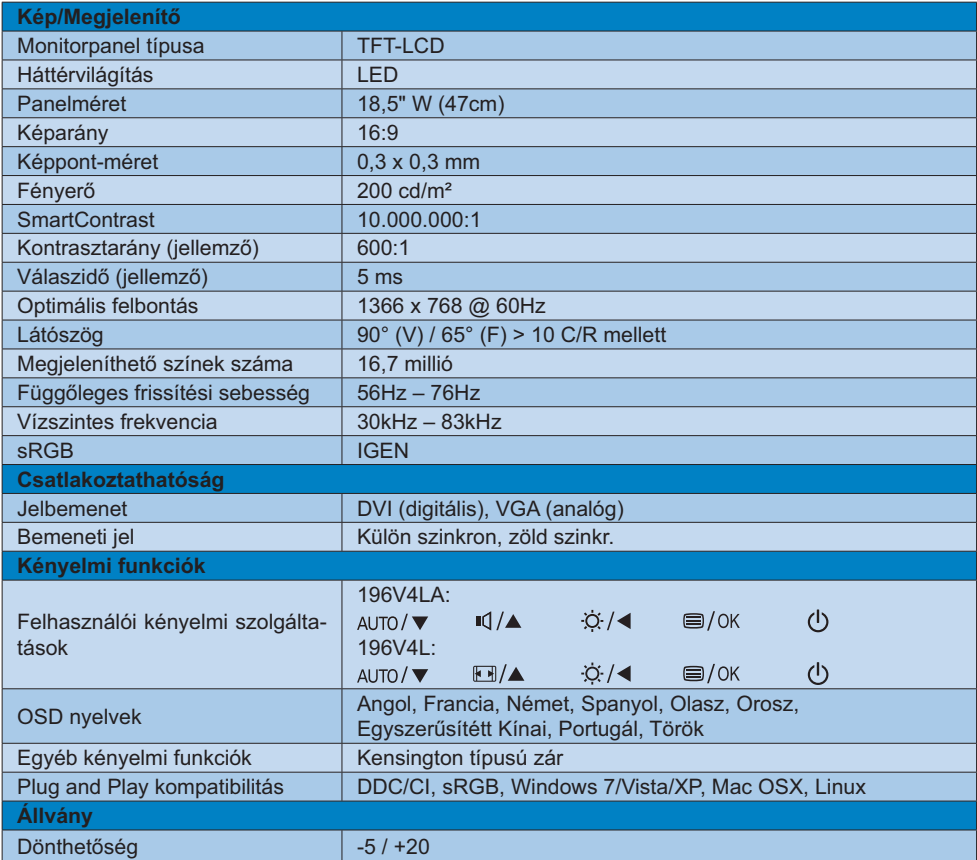

### 196V4LA:

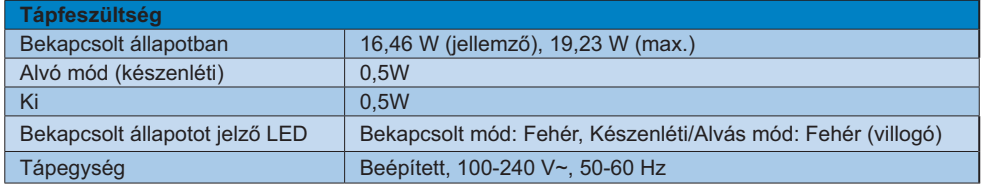

### 196V4L:

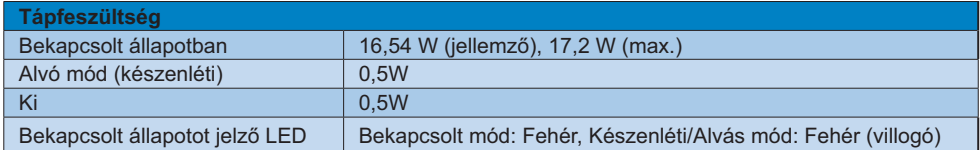

### 4. Műszaki adatok

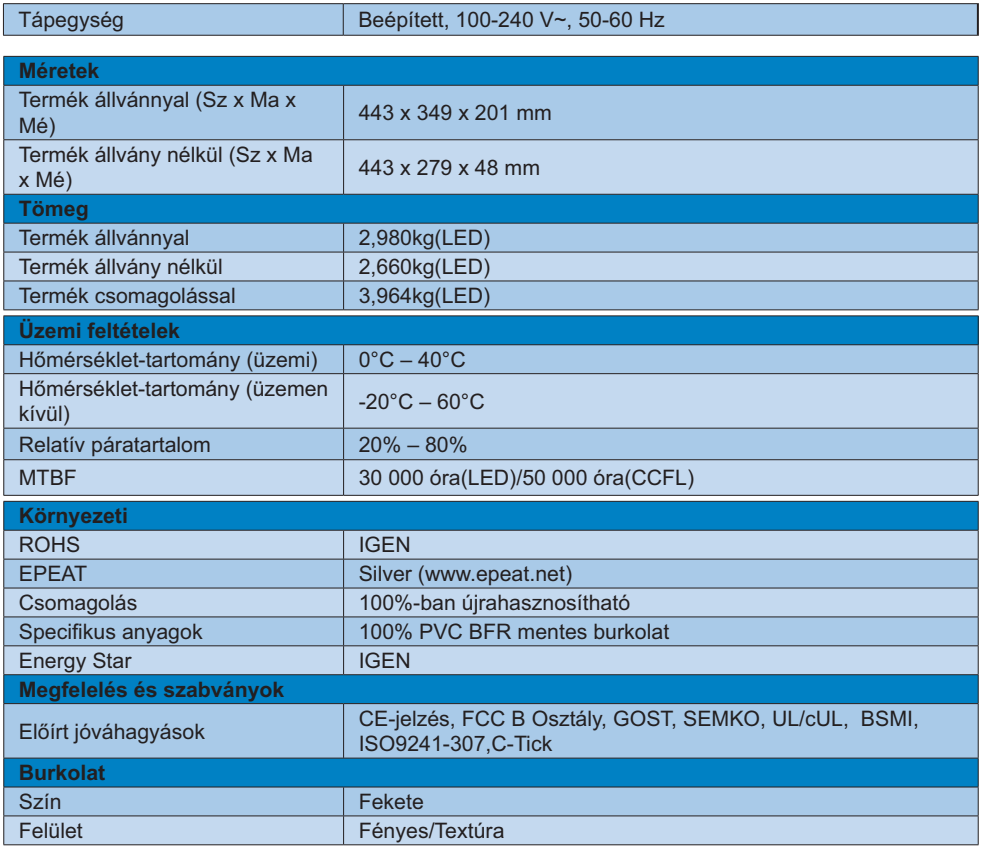

## **Wegjegyzés**

- 1. Az EPEAT Gold és Silver csak azon országokban érvényes, ahol a Philips regisztrálja a terméket. Látogassa meg a www.epeat.net oldalt az Ön országára vonatkozó regisztrációs állapotot illetően.
- 2. Ez az adat előzetes értesítés nélkül megváltozhat. A prospektus legújabb verziójának letöltéséért látogassa meg a www.philips.com/support oldalt.

# 4.1 Felbontás és előre beállított<br>üzemmódok

### 1 Maximális felbontás

1366 x 768 @ 60 Hz (analóg bemenet)  $1366 \times 768$  @ 60 Hz (digitális bemenet)

## **Ajánlott felbontás**

 $1366 \times 768$  @ 60 Hz (digitális bemenet)

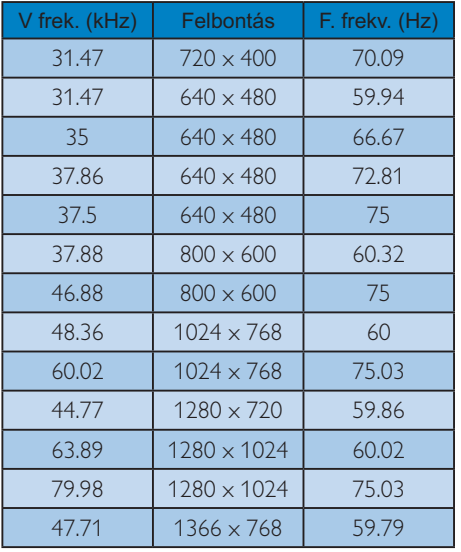

Vegye figyelembe, hogy a monitor optimális teljesítményét saját felbontása, azaz 1366 x 768 képpont és 60 Hz képfrissítés mellett nyújtja. A lehető legjobb képminőség érdekében ezt a felbontást használja.

## 5. Energiagazdálkodás

Amennyiben rendelkezik VESA DPM kompatibilis grafikuskártyával, illetve a PC-re telepített szoftverrel, a monitor automatikusan képes csökkenteni áramfelvételét, amikor nem használják. Ha adatbevitelt észlel billentyűzetről, egérről vagy más adatbeviteli eszközről, a monitor automatikusan 'felébred'. Az alábbi táblázat mutatia ennek az automatikus energiatakarékossági szolgáltatásnak az áramfelvételi és jeltovábbítási jellemzőit:

### 196V4LA:

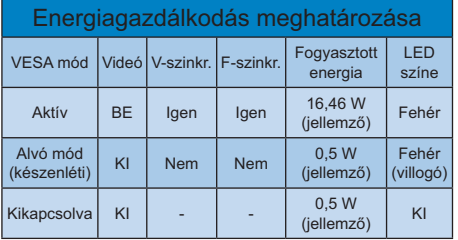

### 196V4L:

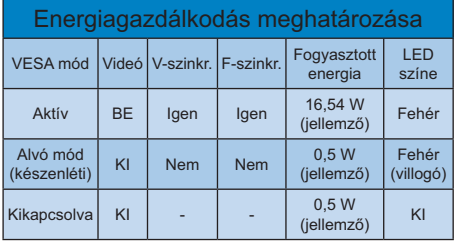

A monitor energiafogyasztásának megmérésére az alábbi konfigurációt használtuk.

- Saját felbontás: 1366 x 768  $\ddot{\phantom{0}}$
- Kontraszt: 50%
- Fényerő: 200 nit
- Színhőmérséklet: 6500 k, teljes fehér  $\overline{\phantom{a}}$ mintázattal

### **Wegjegyzés**

Ez az adat előzetes értesítés nélkül megváltozhat.

### Lead-free Product

Lead free display promotes environmentally sound recovery and disposal of waste from electrical and electronic equipment. Toxic substances like Lead has been eliminated and compliance with European community's stringent RoHs directive mandating restrictions on hazardous substances in electrical and electronic equipment have been adhered to in order to make Philips monitors safe to use throughout its life cycle.

### EPEAT

(www.epeat.net)

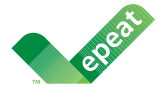

The EPEAT (Electronic Product Environmental Assessment Tool) program evaluates computer

desktops, laptops, and monitors based on 51 environmental criteria developed through an extensive stakeholder consensus process supported by US EPA.

EPEAT system helps purchasers in the public and private sectors evaluate, compare and select desktop computers, notebooks and monitors based on their environmental attributes. EPEAT also provides a clear and consistent set of performance criteria for the design of products, and provides an opportunity for manufacturers to secure market recognition for efforts to reduce the environmental impact of its products.

### Benefits of EPEAT

Reduce use of primary materials Reduce use of toxic materials

Avoid the disposal of hazardous waste EPEAT'S requirement that all registered products meet ENERGY STAR's energy efficiency specifications, means that these products will consume less energy throughout their life.

### CE Declaration of Conformity

This product is in conformity with the following standards

- $\ddot{\phantom{a}}$  EN60950-1:2006 (Safety requirement of Information Technology Equipment).
- - EN55022:2006 (Radio Disturbance requirement of Information Technology Equipment).
- - EN55024:1998+A1:2001+A2:2003 (Immunity requirement of Information Technology Equipment).
- - EN61000-3-2:2006+A1:2009+A2:2009 (Limits for Harmonic Current Emission).
- - EN61000-3-3:2008 (Limitation of Voltage Fluctuation and Flicker) following provisions of directives applicable.
- -2006/95/EC (Low Voltage Directive).
- -2004/108/EC (EMC Directive).
- - 2005/32/EC (EuP Directive, EC No. 1275/2008 mplementing Directive for Standby and Off mode power consumption) and is produced by a manufacturing organization on ISO9000 level.

The product also comply with the following standards

- - ISO9241-307:2008 (Ergonomic requirement, Analysis and compliance test methods for electronic visual displays).
- GS EK1-2000:2009 (GS mark requirement).
- prEN50279:1998 (Low Frequency Electric and Magnetic fields for Visual Display).
- MPR-II (MPR:1990:8/1990:10 Low Frequency Electric and Magnetic fields).

### Energy Star Declaration

(www.energystar.gov)

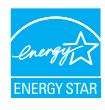

As an ENERGY STAR® Partner, we have determined that this product meets the ENERGY STAR® guidelines for energy efficiency.

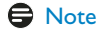

### We recommend you switch off the monitor when it is not in use for a long time.

### Federal Communications Commission (FCC) Notice (U.S. Only)

 $\bigoplus$  This equipment has been tested and found to comply with the limits for a Class B digital device, pursuant to Part 15 of the FCC Rules. These limits are designed to provide reasonable protection against harmful interference in a residential installation. This equipment generates, uses and can radiate radio frequency energy and, if not installed and used in accordance with the instructions, may cause harmful interference to radio communications.

However, there is no guarantee that interference will not occur in a particular installation. If this equipment does cause harmful interference to radio or television reception, which can be determined by turning the equipment off and on, the user is encouraged to try to correct the interference by one or more of the following measures:

- -Reorient or relocate the receiving antenna.
- - Increase the separation between the equipment and receiver.
- - Connect the equipment into an outlet on a circuit different from that to which the receiver is connected.
- - Consult the dealer or an experienced radio/TV technician for help.

 Changes or modifications not expressly approved by the party responsible for compliance could void the user's authority to operate the equipment.

Use only RF shielded cable that was supplied with the monitor when connecting this monitor to a computer device.

To prevent damage which may result in fire or shock hazard, do not expose this appliance to rain or excessive moisture.

THIS CLASS B DIGITAL APPARATUS MEETS ALL REQUIREMENTS OF THE CANADIAN INTERFERENCE-CAUSING EQUIPMENT REGULATIONS.

### FCC Declaration of Conformity

Declaration of Conformity for Products Marked with FCC Logo,

### United States Only

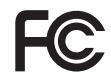

This device complies with Part 15 of the FCC Rules. Operation is subject to the following two conditions: (1) this device may not cause harmful interference, and (2) this device must accept any interference received, including interference that may cause undesired operation.

### Commission Federale de la Communication (FCC Declaration)

Cet équipement a été testé et déclaré conforme auxlimites des appareils numériques de class B,aux termes de l'article 15 Des règles de la FCC. Ces limites sont conçues de façon à fourir une protection raisonnable contre les interférences nuisibles dans le cadre d'une installation résidentielle.

CET appareil produit, utilise et peut émettre des hyperfréquences qui, si l'appareil n'est pas installé et utilisé selon les consignes données, peuvent causer des interférences nuisibles aux communications radio.

Cependant, rien ne peut garantir l'absence d'interférences dans le cadre d'une installation particulière. Si cet appareil est la cause d'interférences nuisibles pour la réception des signaux de radio ou de télévision, ce qui peut être décelé en fermant l'équipement, puis en le remettant en fonction, l'utilisateur pourrait essayer de corriger la situation en prenant les mesures suivantes:

- - Réorienter ou déplacer l'antenne de réception.
- - Augmenter la distance entre l'équipement et le récepteur.
- - Brancher l'équipement sur un autre circuit que celui utilisé par le récepteur.
- - Demander l'aide du marchand ou d'un technicien chevronné en radio/télévision.
- $\bigoplus$  Toutes modifications n'ayant pas reçu l'approbation des services compétents en matière de conformité est susceptible d'interdire à l'utilisateur l'usage du présent équipement.

N'utiliser que des câbles RF armés pour les connections avec des ordinateurs ou périphériques.

CET APPAREIL NUMERIQUE DE LA CLASSE B RESPECTE TOUTES LES EXIGENCES DU REGLEMENT SUR LE MATERIEL BROUILLEUR DU CANADA.

### EN 55022 Compliance (Czech Republic Only)

This device belongs to category B devices as described in EN 55022, unless it is specifi-<br>cally stated that it is a Class A device on the specification label. The following applies to designs in Class A of EN 55022 (radius of protection up to 30 meters). The us ppmuu vu<br>ar af tha devices in class A of EN Socke (laurus of protection up to so meters). The user of t<br>device is obliged to take all steps necessary to remove sources of interference to te communication or other devices.

Pokud není na typovém štítku počítače uvedeno, že spadá do do třídy A podle EN 55022, rowua men na sypovem sunxu pocatace uvedeno, ze spaca do do trady A podie ere ostocz,<br>spaciá automaticky do třídy B podie EN 55022. Pro zařízení zařazená do třídy A (chranné<br>pásmo 30m) podie EN 55022 platí následující. Doj

### Polish Center for Testing and Certification **Notice**

The equipment should draw power from a socket with an attached protection circuit (a three-prong socket). All equipment that works together (computer, monitor, printer, and so on) should have the same power supply source.

The phasing conductor of the room's electrical installation should have a reserve short-circuit protection device in the form of a fuse with a nominal value no larger than 16 amperes (A).

To completely switch off the equipment, the power supply cable must be removed from the power supply socket, which should be located near the equipment and easily accessible.

A protection mark "B" confirms that the equipment is in compliance with the protection usage requirements of standards PN-93/T-42107 and PN-89/E-06251.

### Wymagania Polskiego Centrum Badań i Certyfikacji

**Wymagania Polskiego Centrum Badan i Centryjikacji**<br>Urządzenie powinto być zasilane z gniazda z przyłączonym obwodem ochronnym (gniazdo z kolkiem). Współgracujące ze sobą urządzenia (komputer, monitor, drukarka) powinny by

Instalacja elektryczna pomieszczenia powinna zawierać w przewodzie fazowym rezerwową ochr<br>przed zwarciami, w postaci bezpiecznika o wartości znamionowej nie wiekszej niż 16A (amperó procedurations in produced and a subsequent and an interest of the set of the set of the set of the set of the set of the set of the set of the set of the set of the set of the set of the set of the set of the set of the s Znak bezpieczeństwa "B" potwierdza zgodność urządzenia z wymaganiami bezpieczeństwa<br>użytkowania zawartymi w PN-93/T-42107 i PN-89/E-06251.

### Pozostałe instrukcje bezpieczeństwa

- $\bullet$  Nie należy używać wtyczek adapterowych lub usuwać kołka obwodu ochronnego z wtyczki. Jeżeki konieczne jest użycie przedłużaże to należy użyć przedłużacza 3-żyłowego z prawidlowo połączonym przewodem ochronnym.
- paswiatowo ponęczonym przewystach ocuromym.<br>System komputerowy mależy zahezpieczyć przedzenia dopasowującego lub<br>kami napięcia, używając eliminatora przepięć, urządzenia dopasowującego lub<br>bezzakłoceniowego źródła zasilani tami lub spad-
- oezzakoucemowego zrona zasnama.<br>Należy upewnić się, aby nie nie leżało na kablach systemu komputerowego, oraz aby kable nie<br>były umieszczone w miejscu, gdzie można byłoby na nie nadeptywać lub potykać się o nie.
- · Nie należy rozlewać napojów ani innych płynów na system komputerowy.
- Nie należy wpychać żadnych przedmiotów do otworów systemu komputerowego, gdyż może to spowodować pożar lub porażenie prądem, poprzez zwarcie elementów wewnętrznych. o sporosowne poznane proposowne popozostane za zwanie wstwanienie wstwanienie w System komputerowy powinien znajdować się z dala od grzejników i źródeł ciępla. Ponadto, nie należy blokować otworów wentylacyjnych. Należy un

### North Europe (Nordic Countries) Information

Placering/Ventilation

### VARNING:

FÖRSÄKRA DIG OM ATT HUVUDBRYTARE OCH UTTAG ÄR LÄTÅTKOMLIGA, NÄR DU STÄLLER DIN UTRUSTNING PÅPLATS.

Placering/Ventilation ADVARSEL: SØRG VED PLACERINGEN FOR, AT

NETLEDNINGENS STIK OG STIKKONTAKT ER NEMT TILGÆNGELIGE.

### Paikka/Ilmankierto

### VAROITUS:

SIJOITA LAITE SITEN, ETTÄ VERKKOJOHTO VOIDAAN TARVITTAESSA HELPOSTI IRROTTAA PISTORASIASTA.

Plassering/Ventilasjon

### ADVARSEL:

NÅR DETTE UTSTYRET PLASSERES, MÅ DU PASSE PÅ AT KONTAKTENE FOR STØMTILFØRSEL ER LETTE Å NÅ.

### BSMI Notice (Taiwan Only)

符合乙類資訊產品之標準

### Ergonomie Hinweis (nur Deutschland)

Der von uns gelieferte Farbmonitor entspricht den in der "Verordnung über den Schutz vor Schäden durch Röntgenstrahlen" festgelegten Vorschriften

Auf der Rückwand des Gerätes befindet sich ein Aufkleber, der auf die Unbedenklichkeit der Inbetriebnahme hinweist, da die Vorschriften über die Bauart von Störstrahlern nach Anlage III ¤ 5 Abs. 4 der Röntgenverordnung erfüllt sind.

Damit Ihr Monitor immer den in der Zulassung geforderten Werten entspricht, ist darauf zu achten, daß

- 1. Reparaturen nur durch Fachpersonal durchgeführt werden.
- 2. nur original-Ersatzteile verwendet werden.
- 3. bei Ersatz der Bildröhre nur eine bauartgleiche eingebaut wird.

Aus ergonomischen Gründen wird empfohlen, die Grundfarben Blau und Rot nicht auf dunklem Untergrund zu verwenden (schlechte Lesbarkeit und erhöhte Augenbelastung bei zu geringem Zeichenkontrast wären die Folge). Der arbeitsplatzbezogene Schalldruckpegel nach DIN 45 635 beträgt 70dB (A) oder weniger.

ACHTUNG: BEIM AUFSTELLEN DIESES GERÄTES DARAUF ACHTEN, DAB NETZSTECKER UND NETZKABELANSCHLUB LEICHT ZUGÄNGLICH SIND.

### China RoHS

The People's Republic of China released a regulation called "Management Methods for Controlling Pollution by Electronic Information Products" or commonly referred to as China RoHS. All products including CRT and Monitor which are produced and sold for China market have to meet China RoHS request.

### 中国大陆RoHS

根据中国大陆《电子信息产品污染控制管理办法》(也称为中国大陆RoHS)<br>以下部分列出了本产品中可能包含的有毒有害物质或元素的名称和含量

本表话用之产品

显示器(液晶及CRT)

有素有実物质或元素

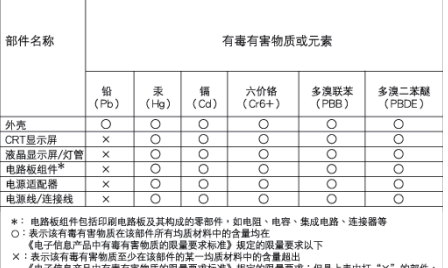

¶电于信息产品中有毒有害物质的限量要求标准》規定的限量要求;但是上表中打"×"的部件<br>符合欧盟RoHS法规要求(属于豁免的部分)

# 环保使用期限

此标识指期限(十年),电子信息产品中含有 的有毒有害物质或元素在正常使用的条件 下不会发生外泄或突变, 电子信息产品用户 使用该电子信息产品不会对环境造成严重 污染或对其人身、 财产造成严重损害的期 限·

### 中国能源效率标识

根据中国大陆《能源效率标识管理办法》,本显示器符合以下要求:

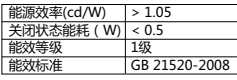

详细有关信息请查阅中国能效标识网: http://www.energylabel.gov.cn/

《废弃电器电子产品回收处理管理条例》提示性 说明

为了更好地关爱及保护地球,当用户不再需要此 产品或产品寿命终止时,请遵守国家废弃电器电 子产品回收处理相关法律法规,将其交给当地具 有国家认可的回收处理资质的厂商进行回收处 理。

### EU Energy Label

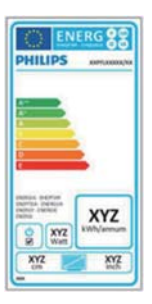

The European Energy Label informs you on the energy efficiency class of this product. The greener the energy efficiency class of this product is the lower the energy it consumes.

On the label, you can find the energy efficiency class, the average power consumption of this product in use and the average energy consumption for 1 year.

### **G**Note

The EU Energy Label will be ONLY applied on the models bundling with HDMI and TV tuners.

## 7. Ügyfélszolgálat& Jótállás

## 7.1 A Philips síkképernyős monitorok képponthibáira vonatkozó irányelvei

A Philips azért küzd, hogy a legjobb minőségű termékeket készítse el. Az iparág legmodernebb gyártási eljárásait használjuk. és szigorú minőség ellenőrzést végzünk. Ennek ellenére mégis előfordulhatnak pixelvagy alpixel-hibák a TFT monitorpaneleken. amelyeket lapos monitorokon használnak. Egyetlen gyártó sem tudja garantálni, hogy valamennyi képernyője mentes legyen a képpont hibáktól, de a Philips garantálja, hogy minden olyan monitort, amely kifogásolható mennyiségű képpont hibát tartalmaz, garanciálisan megjavít vagy kicserél. Ez a felhívás a különféle képpont hibákat írja le, és meghatározza az elfogadható szintet mindegyik típusnál. Ahhoz, hogy garanciális javításra vagy cserére legyen jogosult, a TFT monitorpanelen lévő pixelhibák számának meg kell haladnia a küszöbértéket. Például egy monitoron a hibás alpixelek száma nem lehet több az összes alpixel 0,0004%-ánál. Ráadásul, mivel bizonyos képpont hibák kombinációi jobban látszanak, ezekben az esetekben a Philips még magasabb minőségi szabványokat állít fel. Ez világszerte alkalmazott eljárás.

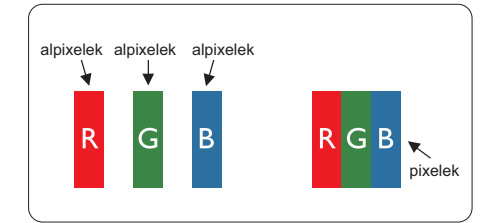

### Képpontok és alképpontok

Egy képpont vagy képelem, mely a három alképpontból, a három elsődleges színből, vörösből, zöldből és kékből áll. Több képpont együtt alkot egy képet. Amikor egy képpont

összes alképpontja világít, a három színes alképpont egységes fehér képpontként jelenik meg. Amikor mind sötét, az alképpont együttesen egységes fekete képpontként jelenik meg. A világos és sötét alképpontok egyéb kombinációi más egységes színként jelennek meg.

### Képpont hibák típusai

Képpont és alképpont hibák különbözőképpen jelennek meg a képernyőn. A képpont hibáknak két kategóriája van. és az egyes kategóriákon belül számos alképpont hiba szerepel.

### Fényes pont hibák

A fényes pont hibák mindig világító, azaz "bekapcsolt" képpontként vagy al-képpontként jelennek meg. Más szóval a fényes pont egy olyan al-képpont, amely világos marad a képernyőn, amikor a monitor sötét mintát jelenít meg. A fényes pont hibák típusai.

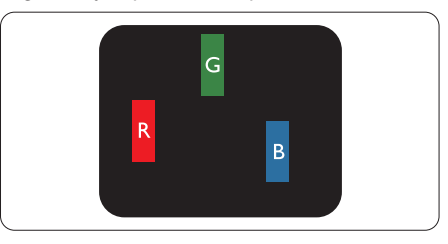

Egy égő vörös, zöld vagy kék alképpont.

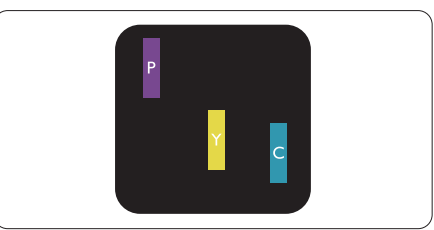

Két szomszédos égő alképpont:

- Vörös + Kék = Bíbor
- Vörös + Zöld = Sárga
- Zöld + Kék = Cián (Világoskék)

### 7. Ügyfélszolgálat és jótállás

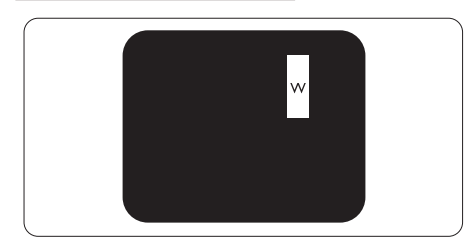

Három szomszédos világító alképpont (egy fehér képpont).

## **O** Megjegyzés

A vörös vagy kék színű fényes pont több mint 50 százalékkal világosabb kell, hogy legyen a szomszédos pontoknál: míg a zöld színű fényes pont 30 százalékkal világosabb a szomszédos pontoknál.

### Fekete pont hibák

A fekete pont hibák mindig sötét, azaz "kikapcsolt" képpontként vagy al-képpontként jelennek meg. Más szóval a fekete pont egy olyan al-képpont, amely sötét marad a képernyőn, amikor a monitor világos mintát jelenít meg. A fekete pont hibák típusai.

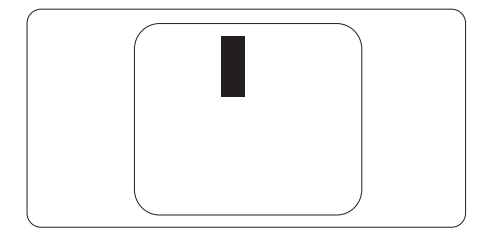

### Képpont hibák közelsége

Mivel az azonos képpont és alképpont hibák. amelyek egymáshoz közel vannak, jobban észrevehetők, a Philips megadja a közelségi határokat a hibákhoz.

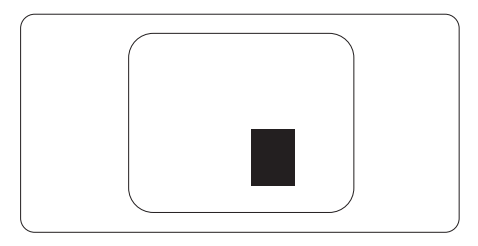

### 7. Ügyfélszolgálat és jótállás

### Képpont hiba határok

Ahhoz, hogy pixelhibák miatti garanciális javításra vagy cserére legyen jogosult, a Philips lapos monitorban lévő TFT monitorpanelen lévő pixel-, illetve alpixel-hibák számának meg kell haladnia az alábbi táblázatokban szereplő küszöbértéket.

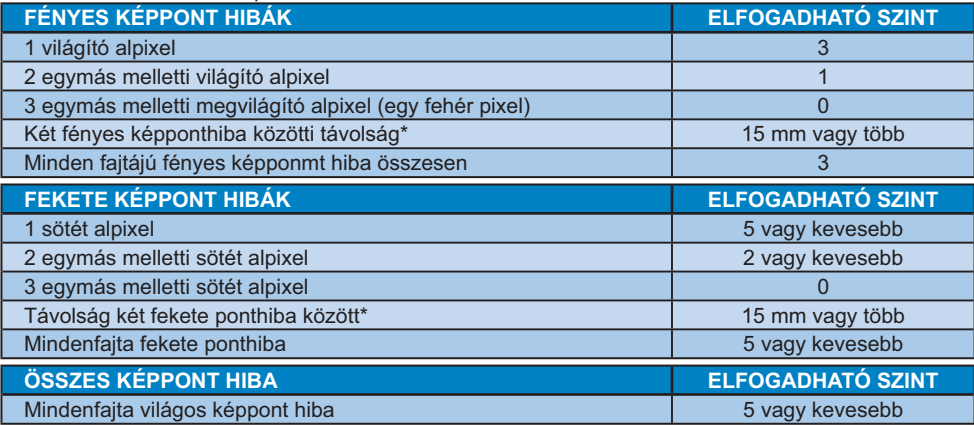

## **Wegjegyzés**

- 1. 1 vagy 2 egymás melletti alpixelhiba = 1 ponthiba
- 2. Ez a monitor megfelel az ISO9241-307 előírásainak (ISO9241-307: Ergonómiai előírások, elemzések és megfelelőségi tesztmódszerek elektronikus megjelenítőkhöz)
- 3. Az ISO9241-307 a korábban ISO13406 néven ismert és az International Organisation for Standardisation (ISO) által visszavont szabványt váltja le: 2008-11-13.

## **7.2 Ügyfélszolgálat és Jótállás**

Az Ön térségre érvényes garanciális fedezettel és a további támogatási igényekkel kapcsolatos részletekért látogassa meg a www.philips.com/support weboldalt. Az alábbi látható, helyi Philips ügyfélszolgálati számon is felveheti a kapcsolatot.

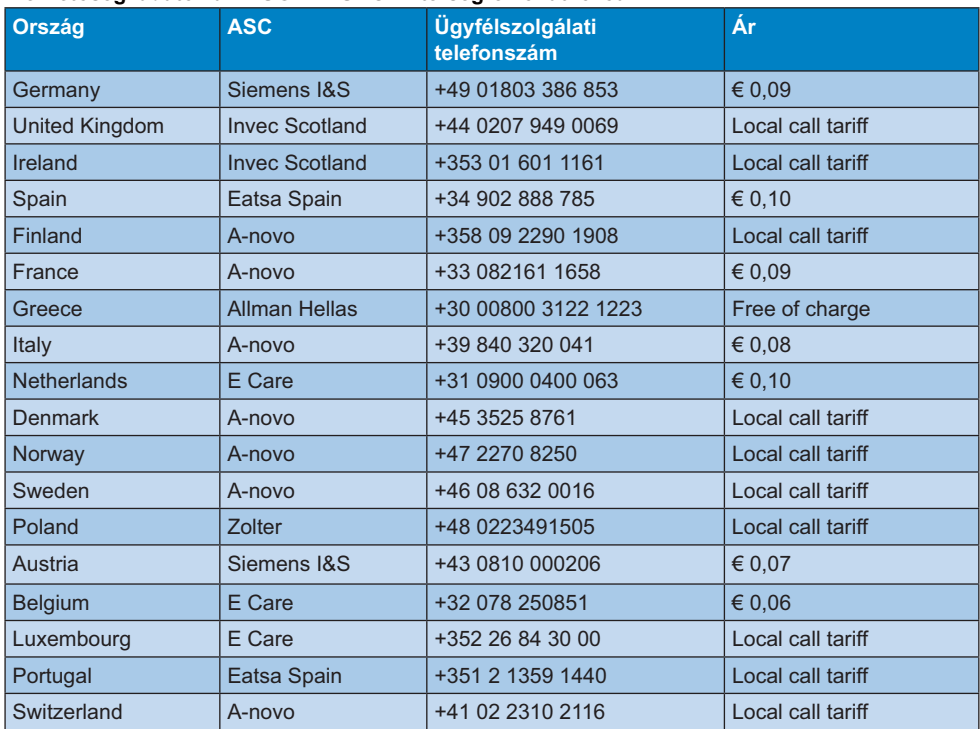

### 7. Ügyfélszolgálat és jótállás

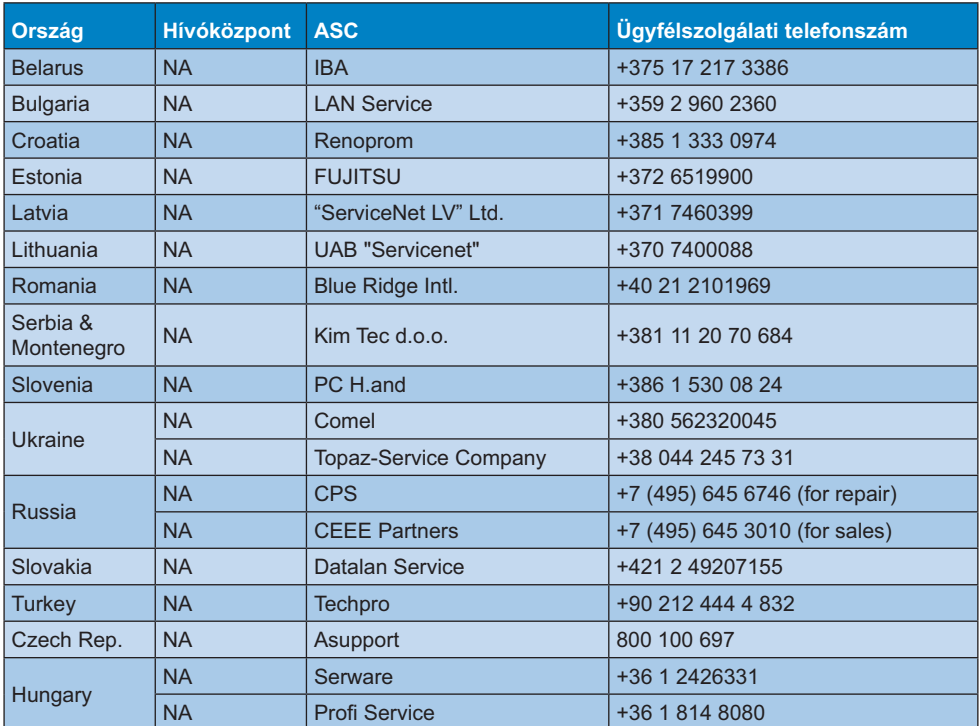

### KÖZÉP- ÉS KELET-EURÓPAI térség elérhetőségei:

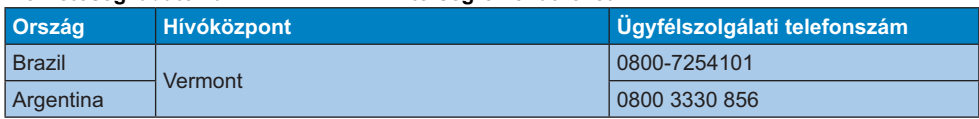

**(
  Z** Kína Ügyfélszolgálati telefonszám: 4008 800 008

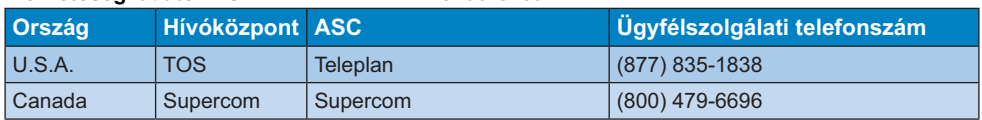

### 7. Ügyfélszolgálat és jótállás

### Elérhetőségi adatok az APMEA térségre vonatkozóan:

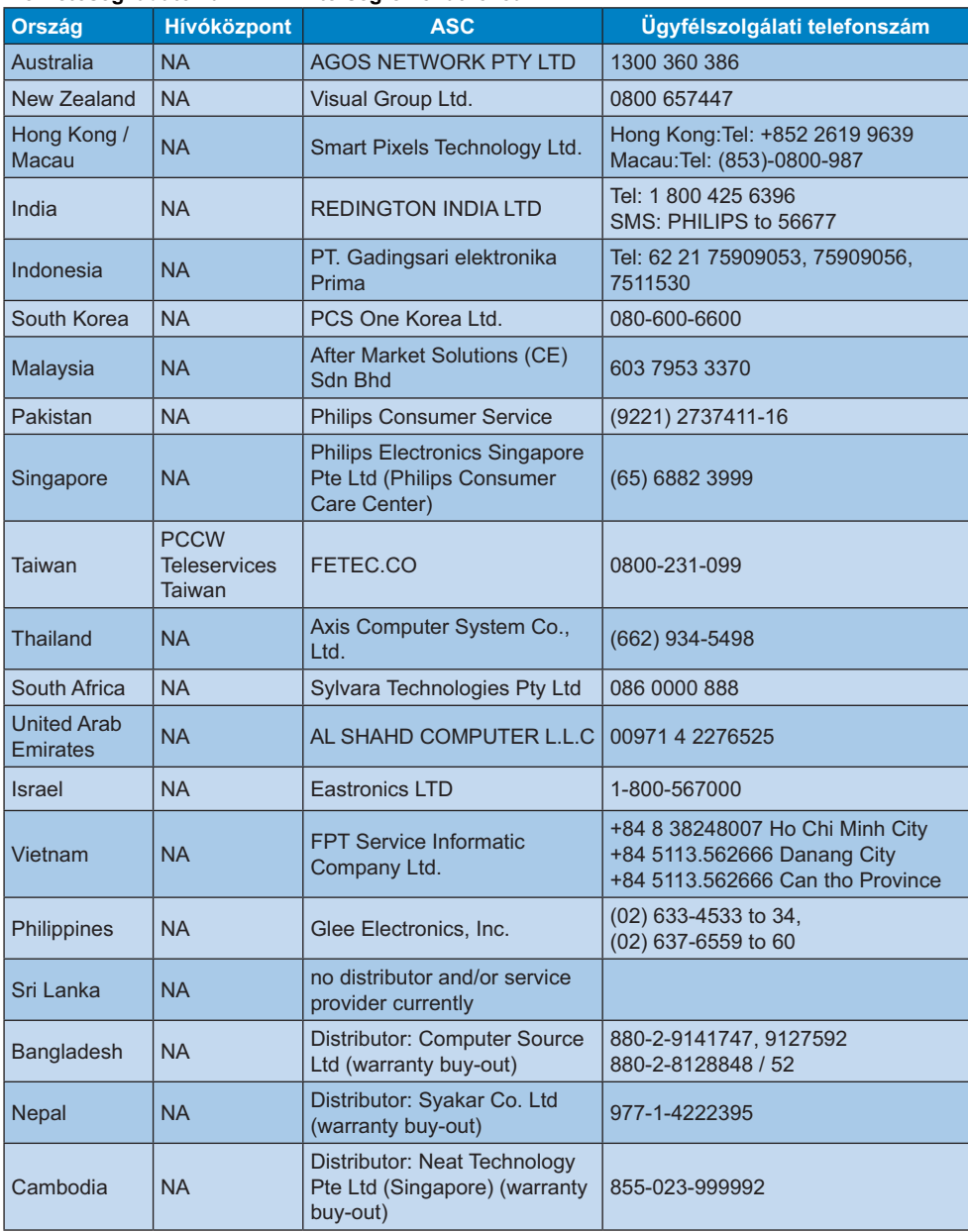

### 8.1 Hibaelhárítás

Ez az oldal a felhasználó által kijavítható problémákkal foglalkozik. Ha a probléma továbbra is fennáll, lépjen kapcsolatba a Philips ügyfélszolgálat képviselőjével.

### 1 Általános problémák

### Nincs kép (A bekapcsolt állapotot jelző LED nem világít)

- Győződjön meg arról, hogy megfelelően csatlakozik a hálózati tápkábel a monitor hátuliához, illetve a hálózati konnektorhoz.
- Először győződiön meg arról, hogy a monitor elején lévő üzemkapcsolót gomb OFF (KI) helyzetben van, majd nyomja meg, hogy ON (BE) helyzetben legyen.

### Nincs kép (A bekapcsolt állapotot jelző LED fehér színű)

- Győződjön meg arról, hogy a számítógép be van kapcsolva.
- Győződjön meg arról, hogy a jelkábel megfelelően csatlakozik a számítógéphez.
- Győződjön meg arról, hogy a monitor videokábelének dugójában egyik érintkezőtű sem görbült el. Amennyiben igen, javítsa meg vagy cserélje ki a kábelt.
- Elképzelhető, hogy az Energiatakarékos funkció aktív

### A képernyőn a következő üzenet látható:

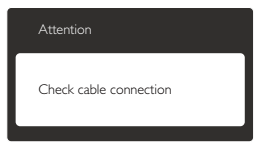

- Győződjön meg arról, hogy a monitor videokábele megfelelően csatlakozik a számítógéphez. (Kérjük, olvassa el a Gyors telepítési útmutatót is).
- Ellenőrizze, nem görbült-e el egyik érintkező sem a monitorkábelben.
- Győződjön meg arról, hogy a számítógép be van kapcsolva.

### Az AUTO gomb nem működik

Az auto funkció kizárólag VGA-analóg módban működik. Ha az eredmény nem elfogadható, az OSD menüben elvégezheti a kézi beállításokat.

### **Wegjegyzés**

Az Auto funkció nem alkalmazható DVI-digitális módban, mivel nem szükséges.

### Füst vagy szikra látható jelei

- Ne hajtson végre semmiféle hibaelhárítást
- A biztonság érdekében azonnal húzza ki a monitor hálózati csatlakozóját a dugaszolóalizatból
- Azonnal lépjen kapcsolatba a Philips ügyfélszolgálati képviselőjével.

### 2 Képproblémák

### A kép nincs középen

- Állítsa be a kép helyzetét az OSD főmenüjében levő "Auto" elem segítségével.
- Állítsa be a kép helyzetét az OSD Fő kezelőszervek Setup (Beállítás) menüpontja Phase/Clock (Fázis/Órajel) elemének segítségével. Ez csak VGA módban működik.

### A kép remeg a képernyőn

Győződjön meg arról, hogy a jelkábel megfelelően csatlakozik a grafikuskártvához vagy a PC-hez.

### Függőleges vibrálás tapasztalható

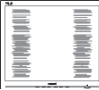

- Állítsa be a kép helyzetét az OSD főmenüjében levő "Auto" elem segítségével.
- Szüntesse meg a függőleges sávokat az OSD Fő kezelőszervek Setup (Beállítás) menüpontja Phase/Clock (Fázis/Órajel) elemének segítségével. Ez csak VGA módban működik.

### Vízszintes vibrálás tapasztalható

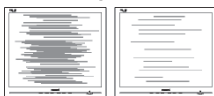

- Állítsa be a kép helyzetét az OSD főmenüjében levő "Auto" elem segítségével.
- Szüntesse meg a függőleges sávokat az OSD Fő kezelőszervek Setup (Beállítás) menüpontja Phase/Clock (Fázis/Órajel) elemének segítségével. Ez csak VGA módban működik.

### A kép homályosnak, halványnak vagy túl sötétnek tűnik

Az OSD segítségével állítsa be a kontrasztot és a fényerőt.

### Az "utókép", "beégés" vagy "szellemkép" tünetei nem szűnnek meg, miután kikapcsolják a monitort.

- Ha az LCD-monitor hosszú ideig állóképet vagy mozdulatlan tartalmat jelenít meg, a kép "beéghet", amit "utóképnek", illetve "szellemképnek" is neveznek. A "beégés", "utókép", vagy "szellemkép" jól ismert ielenség az LCD panel technológiában. Az esetek többségében a "beégett" kép, "utókép" vagy "szellemkép" folyamatosan eltűnik egy adott idő elteltével, ha kikapcsolják a monitort.
- Mindig aktiváljon egy mozgó képernyővédő programot, ha a monitort őrizetlenül hagyia.
- Mindig aktiváljon egy rendszeres képfrissítő alkalmazást, ha az LCD-monitor mozdulatlan tartalmat jelenít meg.
- A súlyos "beégés", "utókép", vagy "szellemkép" tünetei nem szűnnek meg, és nem javíthatók. Ilyen kárra nem vonatkozik a garancia.

### A kép torznak tűnik. A szöveg életlen.

Állítsa be a PC megjelenítési felbontását a monitor ajánlott natív felbontásának megfelelően.

### Zöld, vörös, kék, sötét vagy fehér képpontok jelennek meg a képernyőn

A maradó képpontok a modern folyadékkristályos technológia normális velejárói. További részletekért lásd a képpontokra vonatkozó szabályzatot.

### A "bekapcsolt állapotot" jelző lámpa fénye túl erős, és zavaró.

A "bekapcsolt állapotot" jelző fényt az OSD Fő kezelőszervek Setup (Beállítás) menüpontja power LED (bekapcsolt állapotot jelző LED) elemének segítségével állíthatia be.

További információkért olvassa el a Fogyasztói tájékoztatóközpontok listát és lépien kapcsolatba a Philips ügyfélszolgálati munkatársával.

## 8.2 Általános GYIK

- $K1$ : Amikor üzembe helyezem a monitort, mi a teendő, ha a képernyőn a .Cannot display this video mode' (Nem jeleníthető meg ez a videó mód) üzenet látható?
- Válasz: A monitor ajánlott felbontása: 1366 x 768 @60 Hz.
- Húzza ki a kábeleket, majd csatlakoztassa a PC-t a korábban használt monitorhoz.
- A Windows Start menüben ielölie ki a Settings (Beállítások)/Control Panel (Vezérlőpult) elemet. A Control Panel (Vezérlőpult) ablakban jelölje ki a Megjelenítő ikont. A Megjelenítő vezérlőpanelben jelölje ki a "Settings" (Beállítások) fület. A beállítások fülön, a desktop area' (asztal területe) panelben mozgassa a csúszkát 1366 x 768 képpont értékre
- Nvissa meg az "Advanced Properties" (Speciális tulajdonságok) fület, állítsa a képfrissítést 60 Hz-re, majd kattintson az OK gombra.
- Indítsa újra a számítógépet és ismételje meg a 2, és 3, lépést, hogy meggyőződiön. a PC beállítása 1366 x 768 képpont 60 Hz képfrissítés mellett.
- Állítsa le a számítógépet, válassza le a régi monitort, majd csatlakoztassa újra a Philips LCD monitort.
- $\bullet$ Kapcsolia be a monitort, majd a PC-t.

### $K2:$ Mi az LCD monitor ajánlott képfrissítési sebessége?

Válasz: Az LCD monitorok ajánlott képfrissítési sebessége 60 Hz. Bármilyen, képernyőn megjelenő zavar

esetén beállíthatja 75 Hz-re, hogy meggyőződön, megszűnt a zavar.

- $K3$ Mire valók a CD-ROM-on található <u>inf és .icm kiterjesztésű fájlok?<br>
Hogyan telepítem az ( inf és .icm)</u> **Bodyan telepítem az (.inf és .icm)**<br>Hogyan telepítem az (.inf és .icm)<br>illesztőprogramokat?
- **Válasz:** Ezek a monitor illesztőprogramjait<br>
tartalmazó fájlok, Kövesse a tartalmazó fáilok. Kövesse a használati utasítás úmutatását az illesztőprogramok telepítéséhez. A monitor első telepítése alkalmával a számítógép esetleg kérheti a monitor illesztőprogramjait (.inf és .icm fájlokat), illetve az ezeket tartalmazó lemezt. Kövesse az utasításokat és helyezze be a csomagban lévő (mellékelt CD-ROM) lemezt. A monitor illesztőprogramjai (.inf és .icm kiterjesztésű fájlok) automatikusan telepítésre kerülnek.

### K4: Hogyan állíthatom át a felbontást?

- **The Symman manuform of a reduced**<br>**Válasz:** Az Ön videokártyája/grafikus<br>illesztőprogramia és monitoria illesztőprogramja és monitorja együtt határozzák meg a rendelkezésre álló felbontást. A kívánt felbontást a Windows® Control Panel (Vezérlőpult) "Display properties" (Megjelenítés tulajdonságai) panel segítségével választhatja ki.
- $K5$ Mi történik, ha eltévedek a monitor haállítása közhen az OSD-ben?
- **Válasz:** Egyszerűen nyomja meg az **OK**<br> **COMPOS TABLA VÁLASSZA A Reset** qombot, majd válassza a ,Reset' (Alaphelyzet) elemet az összes gyári beállítás előhívásához.

### K<sub>6</sub>. Ellenáll-e az LCD képernyő a **5#** karcolódásnak?

ر **Válasz:** Általánosságban javasolt óvni a<br>Danel felületét a túlzott ütődéstől panel felületét a túlzott ütődéstől és megvédeni az éles, illetve tompa tárgyaktól. A monitor kezelése közben győződjön meg arról, hogy nem gyakorol nyomást a panel felületére. Ez befolyásolhatja a garanciális feltételeket.

## **K7: Hogyan tisztítsam az LCD felületét?**<br>Válasz: Általános tisztításboz tiszta, puba

**Válasz:** Általános tisztításhoz tiszta, puha<br>törlőrongyot használion. Az alanos törlőrongyot használjon. Az alaposabb tisztításhoz izopropil-alkoholt használjon. Soha ne használjon

oldószereket, mint például etil-alkoholt, acetont, hexánt stb.

### K<sub>8</sub>. Tudom-e módosítani a monitorom színbeállítását?

- **Válasz:** Igen, az alábbi eljárással az OSD<br>menüben módosítani tudia a menüben módosítani tudia a színbeállítást:
- Nyomja meg az "OK" gombot az OSD (On Screen Display - képernyőn megjelenő) menü megjelenítéséhez
- Nyomja meg a "Down Arrow" (Lefelé nyíl) gombot a "Color" (Szín) lehetőség kiválasztásához, majd nyomja meg az "OK" gombot, hogy belépjen a színbeállításba. Az alábbi három beállítás áll rendelkezésre.
	- **1.** Color Temperature (Színhőmérséklet):<br>a két beállítás a következő 6500K és a két beállítás a következő 6500K és 9300K. Az 6500K tartományban a panel "melegnek tűnik vörösesfehér tónussal", míg a 9300K színhőmérséklet "hideg, kékesfehér tónust ad".
	- 2. Az sRGB egy szabvány, amely a színek megfelelő cseréjét biztosítja különböző eszközök között (pl. digitális fényképezőgépek, monitorok, nyomtatók, lapolvasók stb.)
	- **3.** User Define (Egyéni): a felhasználó<br>Litezése szerint kiválaszthatja a tetszése szerint kiválaszthatia a beállítást a vörös, zöld és kék szín módosításával

 **Megjegyzés** Egy hevített tárgy által kisugárzott fény színének mértéke. Ez az érték abszolút skálán fejezhető ki, (Kelvin fokban). Alacsonyabb hőmérsékleten, például 2004 Kelvin fokon a tárgy vörös, míg magasabb hőmérsékleten, például 9300 Kelvin fokon kék. A semleges színhőmérséklet 6504 Kelvin fokon fehér.

- $K9$ : Csatlakoztathatom-e az LCD-<br>monitort bármilven PC-hez. munkaállomáshoz vagy Mac-hez?
- **Válasz:** Igen. Valamennyi Philips LCD monitor<br>
kompatibilis a szabyány PC-kkel kompatibilis a szabvány PC-kkel, Mac-ekkel és munkaállomásokkal. Előfordulhat, hogy kábeladapter szükséges Mac számítógéphez történő csatlakozás esetén. További tájékoztatásért kérjük, lépjen

kapcsolatba a Philips értékesítési képviselővel.

### $K10$ Támogatiák-e a Philips LCD **Kandayan Carrings Little Brown**<br>Monitorok a Philosond-Play  **d)< <d #** szabvánvt?

- **Válasz:** Igen, a monitorok kompatibilisek a<br>Plug-and-Play szabvánnyal a Wind Plug-and-Play szabvánnyal a Windows 7/Vista/XP/NT, illetve Mac OSX és Linux operációs rendszerek esetében.
- $K11$ utókén vagy szellemkén az I Cl paneleken?
- **Válasz:** Ha az LCD-monitor hosszú ideig<br>Allókénet vagy mozdulatlan tartal állóképet vagy mozdulatlan tartalmat jelenít meg, a kép "beéghet", amit "utóképnek", illetve "szellemképnek" is neveznek. A "beégés", "utókép", vagy "szellemkép" jól ismert jelenség az LCD panel technológiában. Az esetek többségében a "beégett" kép, "utókép" vagy "szellemkép" folyamatosan eltűnik egy adott idő elteltével, ha kikapcsoliák a monitort. Mindig aktiválion egy mozgó képernyővédő programot, ha a monitort őrizetlenül hagyja. Mindig aktiváljon egy rendszeres képfrissítő alkalmazást, ha az LCDmonitor mozdulatlan tartalmat jelenít mea.

**Képernyővédő vagy rendszeres képfrissítő** alkalmazás aktiválásának mellőzése esetén a súlyos "beégés", "utókép", vagy "szellemkép" tünetei nem szűnnek meg, és nem javíthatók. Ilyen kárra nem vonatkozik a garancia.

## K12: Miért nem éles a szöveg a<br>megjelenítőn, és miért szögletesek a betűk raita?

**Válasz:** A LCD monitor optimális teljesítményét saját felbontása, azaz 1366 x 768 képpont és 60 Hz képfrissítés mellett nyújtja. A lehető legjobb képminőség érdekében ezt a felbontást használja.

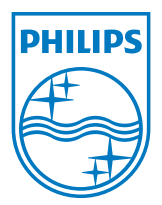

2012 © Koninklijke Philips Electronics N.V. Minden jog fenntartva!

A Philips és a Philips pajzs embléma a A runnys es a runnys papas embrema a<br>Koninklijke Philips Electronics N.V. bejegyzett védjegyei és felhasználásuk a<br>Koninklijke Philips Electronics N.V. engedélyével történik.

A műszaki adatok előzetes értesítés nélküli megváltozhatnak.

Verzió: M4196V1T